# 05 Permohonan Perubahan Maklumat

## **Table of contents**

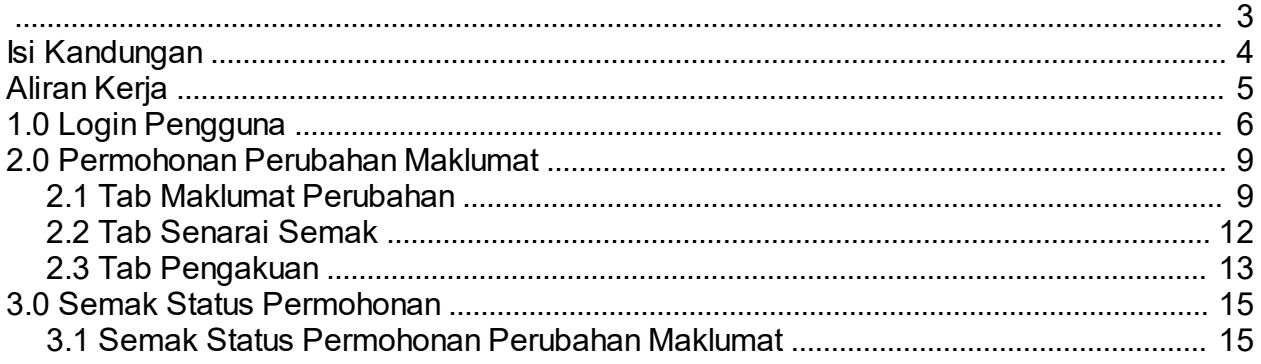

<span id="page-2-0"></span>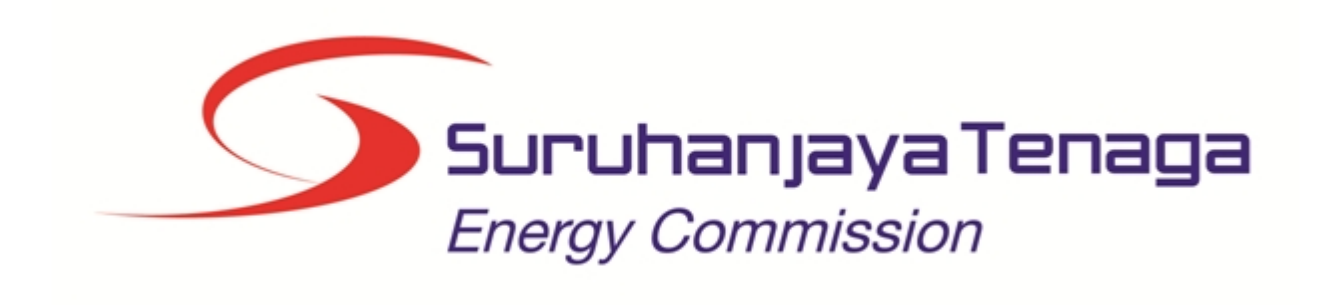

## **MANUAL PENGGUNA**

# **PERMOHONAN PERUBAHAN MAKLUMAT (KONTRAKTOR)**

## **(PEMOHON AWAM)**

*Created with the Personal Edition of HelpNDoc: [Write EPub books for the iPad](http://www.helpndoc.com/create-epub-ebooks)*

## <span id="page-3-0"></span>**Isi Kandungan**

- 1.0 Login Pengguna
- 2.0 Permohonan Perubahan Maklumat<br>2.1 Tab Perubahan Maklumat
- **Tab Perubahan Maklumat**
- 2.2 Tab Senarai Semak<br>2.3 Tab Pengakuan
- Tab Pengakuan
- 3.0 Semak Status Permohonan
- 3.1 Semak Status Permohonan Perubahan Maklumat

*Created with the Personal Edition of HelpNDoc: [Free Kindle producer](http://www.helpndoc.com/feature-tour/create-ebooks-for-amazon-kindle)*

## <span id="page-4-0"></span>**Aliran Kerja**

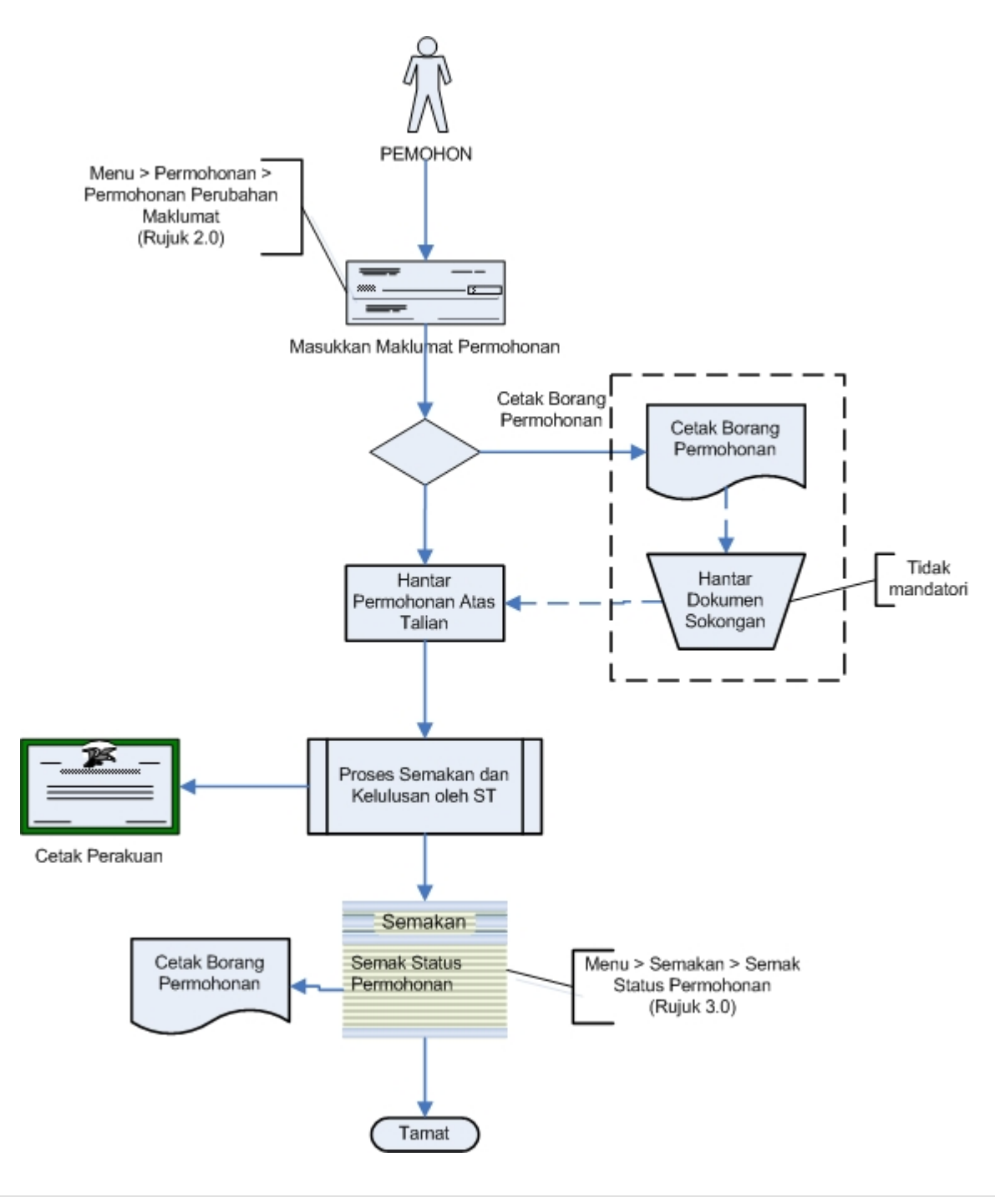

*Created with the Personal Edition of HelpNDoc: [Free PDF documentation generator](http://www.helpndoc.com)*

## <span id="page-5-0"></span>**1.0 Login Pengguna**

#### **PENGENALAN**

Pengguna perlu mendaftar sebagai pengguna Sistem ECOS terlebih dahulu. Jika telah mendaftar, sila ke laman sesawang [\(http://ecos.st.gov.my](http://smp.upm.edu.my/smp)) untuk akses ke Sistem ECOS. Pengguna boleh akses ke Sistem ECOS ini menggunakan antaramuka Mozilla Firefox, Google Chrome, Internet Explorer 8.0 (ke atas).

Manual ini adalah bagi permohonan dan proses berikut:

- o Permohonan Perubahan Maklumat
- o Semakan Status Permohonan Perubahan Maklumat

Pautan kepada permohonan yang sama boleh digunakan untuk permohonan bagi kategori kontraktor berikut:

- o Kontraktor Elektrik
- o Kontraktor Perkhidmatan Elektrik
- o Pengilang Papan Suis
- o Kontraktor Papan Tanda Elektrik
- o Unit Pendawaian Persendirian
- o Kontraktor Pembaikan Elektrik

#### **LOGIN PENGGUNA**

1. Masukkan alamat laman sesawang untuk ke Sistem ECOS [\(http://ecos.st.gov.my](http://smp.upm.edu.my/smp) ) pada tetingkap pengguna. Antaramuka untuk daftar masuk pengguna akan dipaparkan.

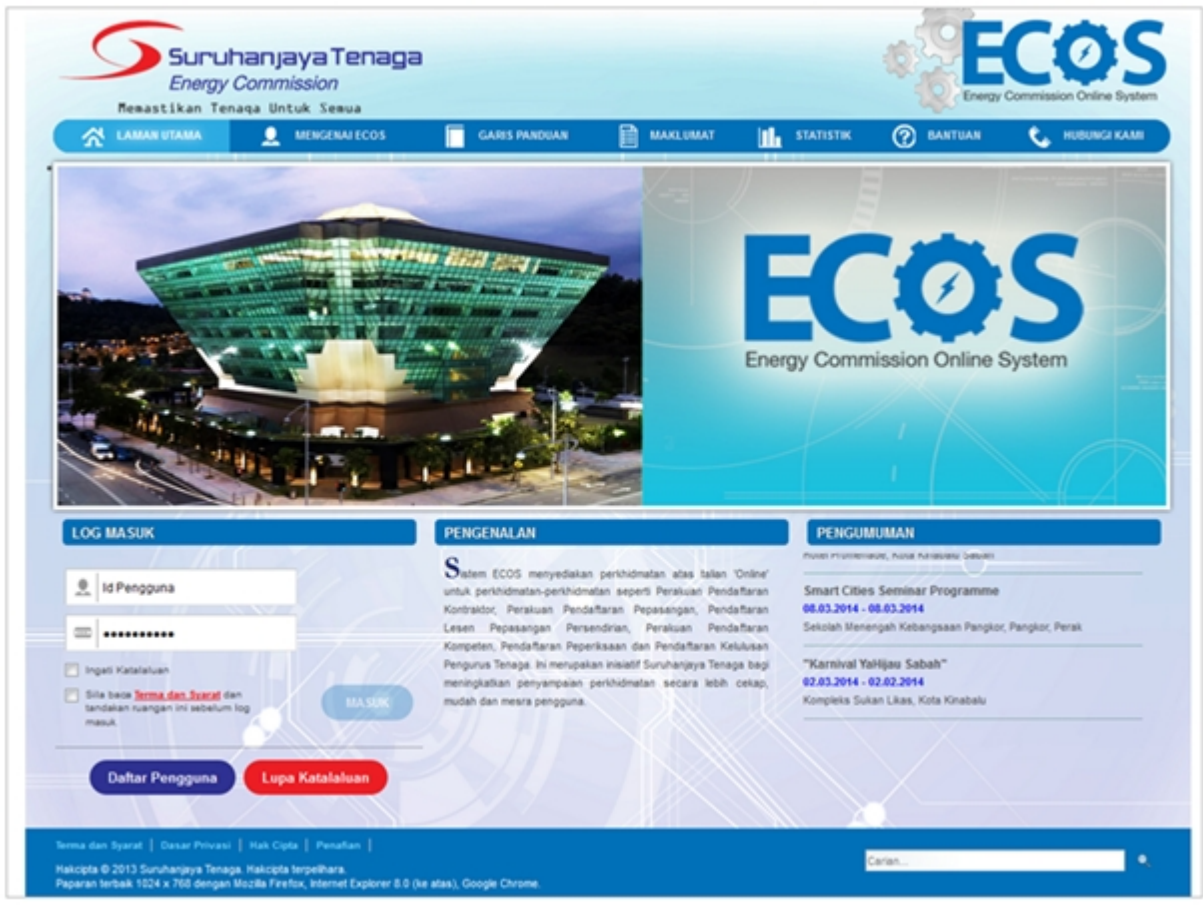

**Skrin 1: Antaramuka Login**

- 2. Masukkan ID pengguna (*username*) dan kata laluan pengguna.
	- · Klik checkbox untuk Terma dan Syarat

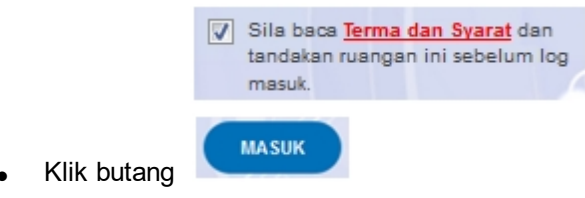

3. Sekiranya kata laluan atau ID pengguna salah, antaramuka berikut akan dipaparkan:

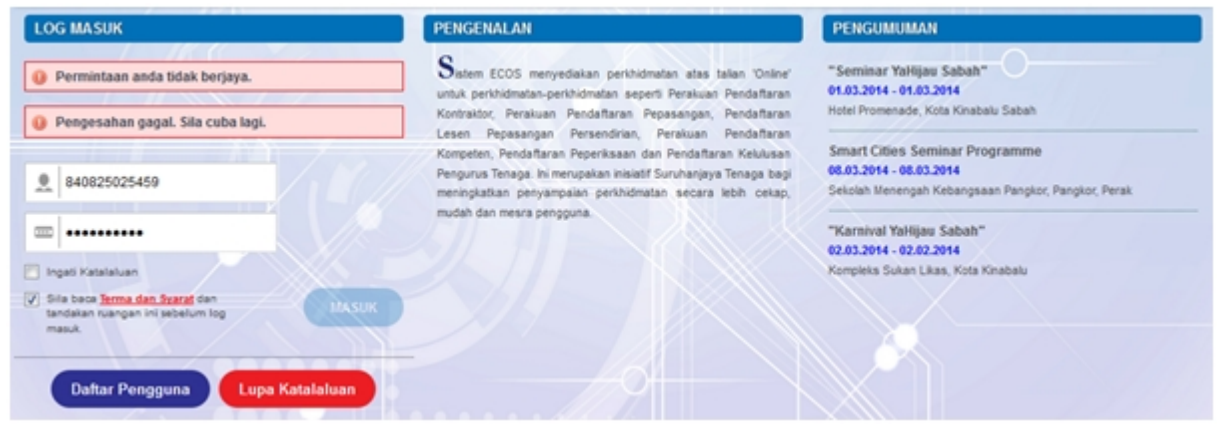

**Skrin 2: Antaramuka Salah Katalaluan**

**MASUK** 

4. Masukkan kata laluan yang betul. Klik butang " , antaramuka laman utama akan dipaparkan.

#### **SYARAT-SYARAT LAIN**

1. Bagi **Syarikat** yang sedia ada rekod pendaftaran dengan Suruhanjaya Tenaga (ST), samada rekod pendaftaran Kontraktor / Pepasangan atau Pelesenan, perlu semak syarat tambahan ini:

#### o **KEMASKINI EMEL TERKINI**

- Maklum kepada Pejabat Kawasan Suruhanjaya Tenaga (ST) untuk **KEMASKINI EMEL** yang terkini **SEBELUM** membuat pendaftaran pengguna
- Hanya staf ST sahaja yang boleh mengemaskini emel syarikat.
- Svarikat akan terima emel memaklumkan kemaskini tersebut.
- Syarikat boleh membuat pendaftaran pengguna untuk akses ke dalam Sistem ECOS **SELEPAS MENERIMA** makluman kemaskini emel tersebut

Sila rujuk aliran kerja berikut:

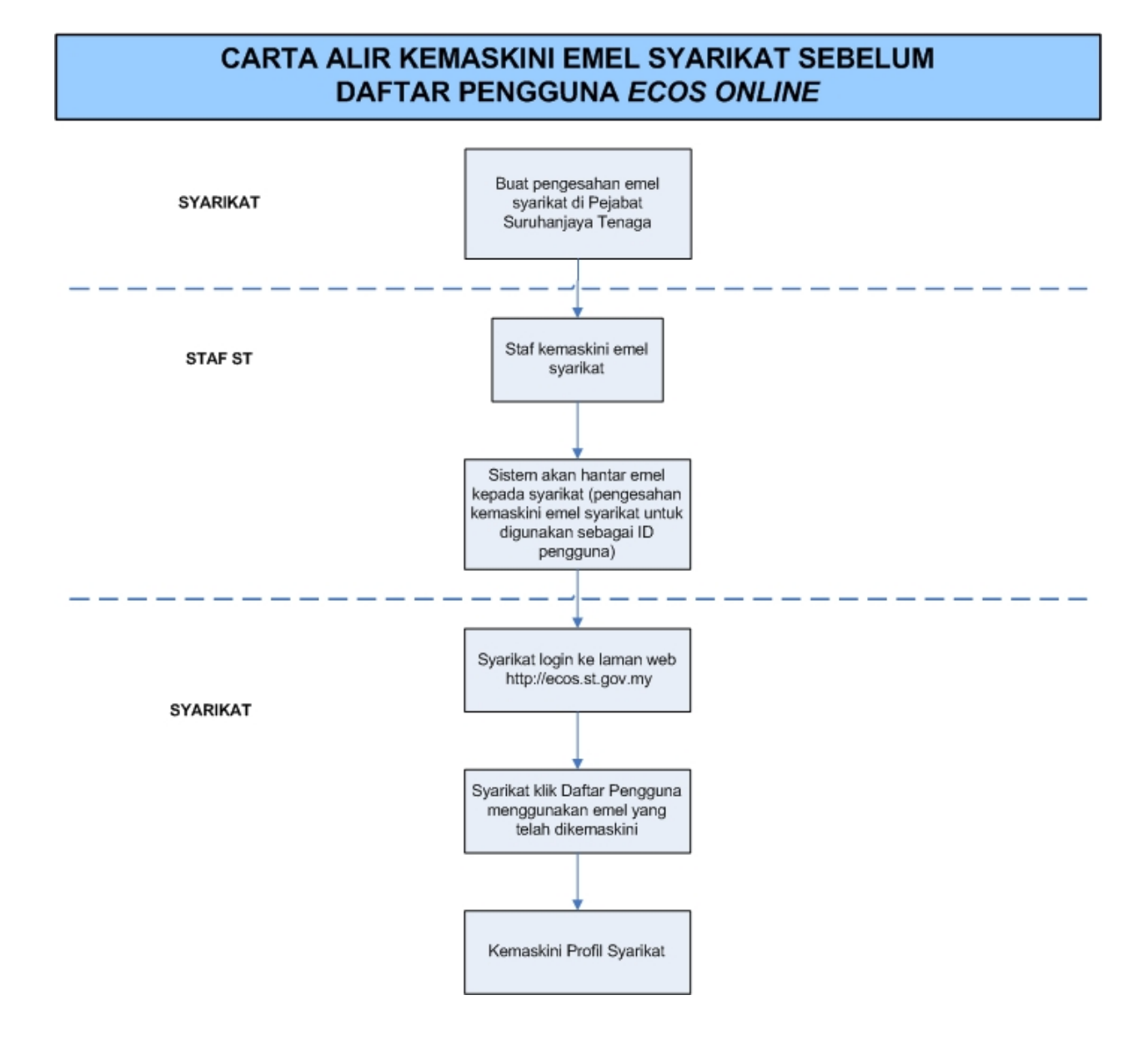

2. Bagi pengguna yang log masuk kali pertama, diwajibkan mengemaskini Maklumat Pengguna terlebih dahulu sebelum membuat apa-apa permohonan. Klik pada hiperpautan menu Maklumat Pengguna di atas, bahagian kanan

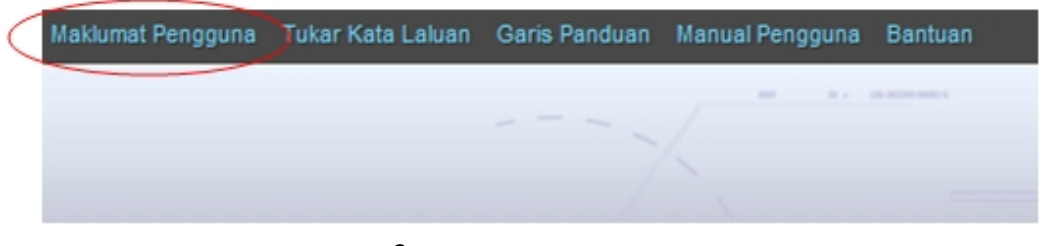

#### **Skrin** 3**: Menu Maklumat Pengguna**

*Created with the Personal Edition of HelpNDoc: [Easy EPub and documentation editor](http://www.helpndoc.com)*

## <span id="page-8-0"></span>**2.0 Permohonan Perubahan Maklumat**

Pengguna boleh akses kepada menu Permohonan Pendaftaran Kontraktor. Pengguna perlu membuat pilihan menu:

#### *Menu* **>>** *Permohonan*

Klik pada hiperpautan untuk **Permohonan Pendaftaran Kontraktor ELEKTRIK / KONTRAKTOR PERKHIDMATAN ELEKTRIK / PENGILANG PAPAN SUIS / KONTRAKTOR PAPAN TANDA ELEKTRIK / UNIT PENDAWAIAN PERSENDIRIAN / KONTRAKTOR PEMBAIKAN ELEKTRIK** untuk membuat permohonan berikut:

o Permohonan Perubahan Maklumat

SENARAI PERMOHONAN - KONTRAKTOR - Permohonan Pendaftaran Kontraktor Baru - Permohonan Pembaharuan Pendaftaran Kontraktor - Permohonan Pemasukan Semula (2 minggu sebelum tamat tempoh atau telah tamat tempoh) - Permohonan Pengelasan Kontraktor - Permohonan Perubahan Voltan Pengendalian · Permohonan Perubahan Maklumat - PELESENAN PERSENDIRIAN - PEPASANGAN ELEKTRIK - ORANG KOMPETEN (PENDAFTARAN OLEH SYARIKAT) **Skrin 4: Antaramuka Menu Permohonan Pendaftaran Kontraktor**

*Created with the Personal Edition of HelpNDoc: [Free help authoring environment](http://www.helpndoc.com/help-authoring-tool)*

#### <span id="page-8-1"></span>**2.1 Tab Maklumat Perubahan**

Klik pada menu Permohonan Pengelasan Kontraktor, skrin berikut akan dipaparkan:

| Bil | No. Fail<br>$\div$         | <b>Jenis Kontraktor</b><br>÷ | Kelas / Kategori $\div$ | <b>Tarikh Tamat Perakuan</b><br>$\Rightarrow$ | <b>Tindakan</b><br>٠ |
|-----|----------------------------|------------------------------|-------------------------|-----------------------------------------------|----------------------|
|     | ST(TKL)SGR/C/KE/02667/2015 | KONTRAKTOR ELEKTRIK          | <b>KELAS C</b>          | 06/05/2016                                    | Mohon                |

**Skrin 5: Skrin Permohonan Perubahan Maklumat**

Skrin akan papar maklumat berikut:

- o No. Fail
- o Jenis Kontraktor
- o Kelas/Kategori
- o Tarikh Tamat Perakuan

Klik butang **untuk membuat pilihan No. Fail yang hendak dibuat permohonan pengelasan.** 

Skrin berikut akan dipaparkan:

#### **Tab MAKLUMAT PERUBAHAN:**

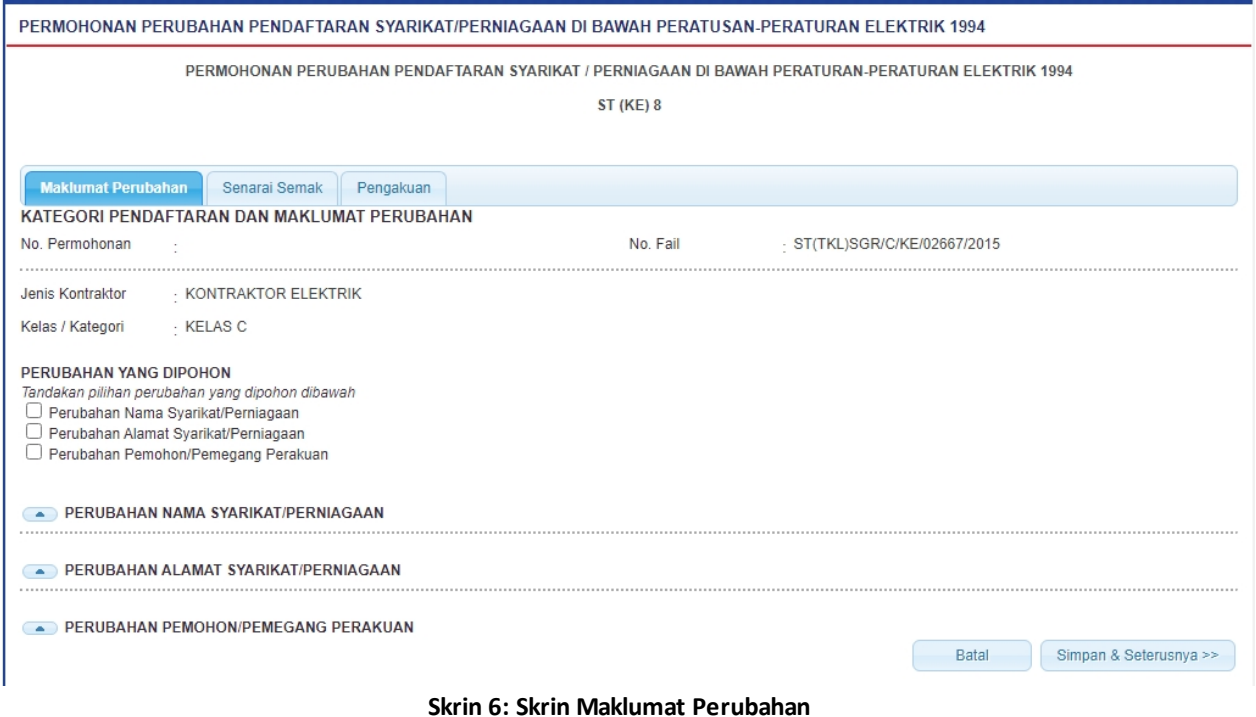

- 1. Tandakan semua "*checkbox*" pada perubahan yang dipohon.
- 2. Sekiranya "checkbox" Perubahan Nama Syarikat/Perniagaan di pilih, skrin seperti dibawah akan dipaparkan:

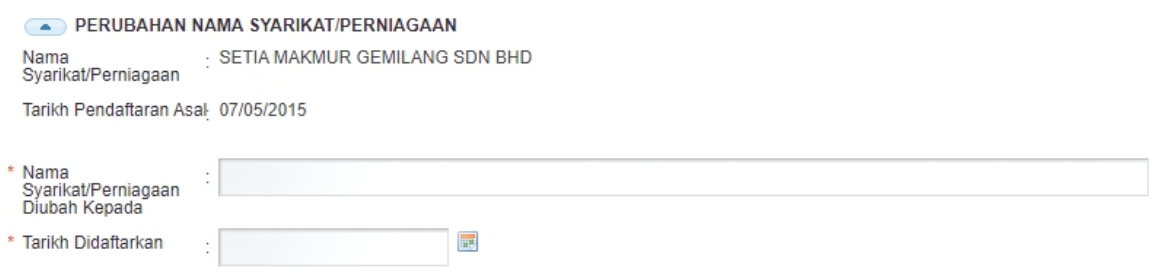

3. Sekiranya "checkbox" Perubahan Alamat Syarikat/Perniagaan di pilih,skrin seperti dibawah akan dipaparkan:

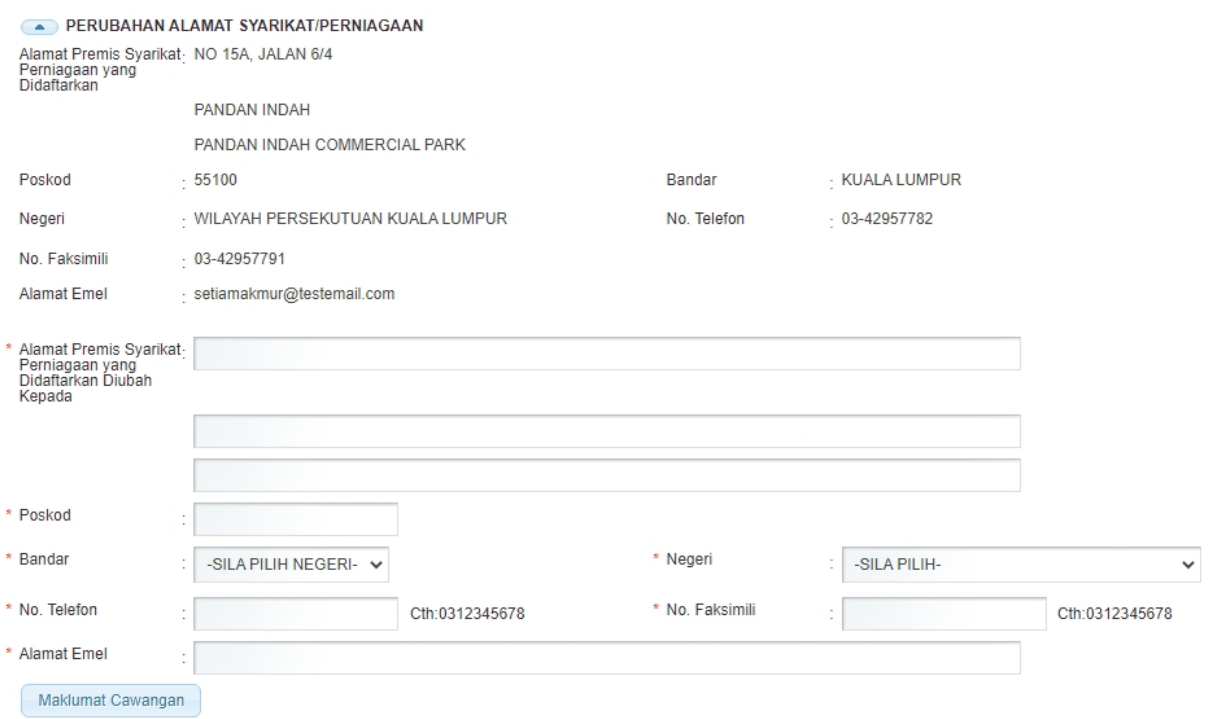

4. Sekiranya "checkbox" Perubahan Pemohon/Pemegang Perakuan di pilih,skrin seperti dibawah akan dipaparkan:

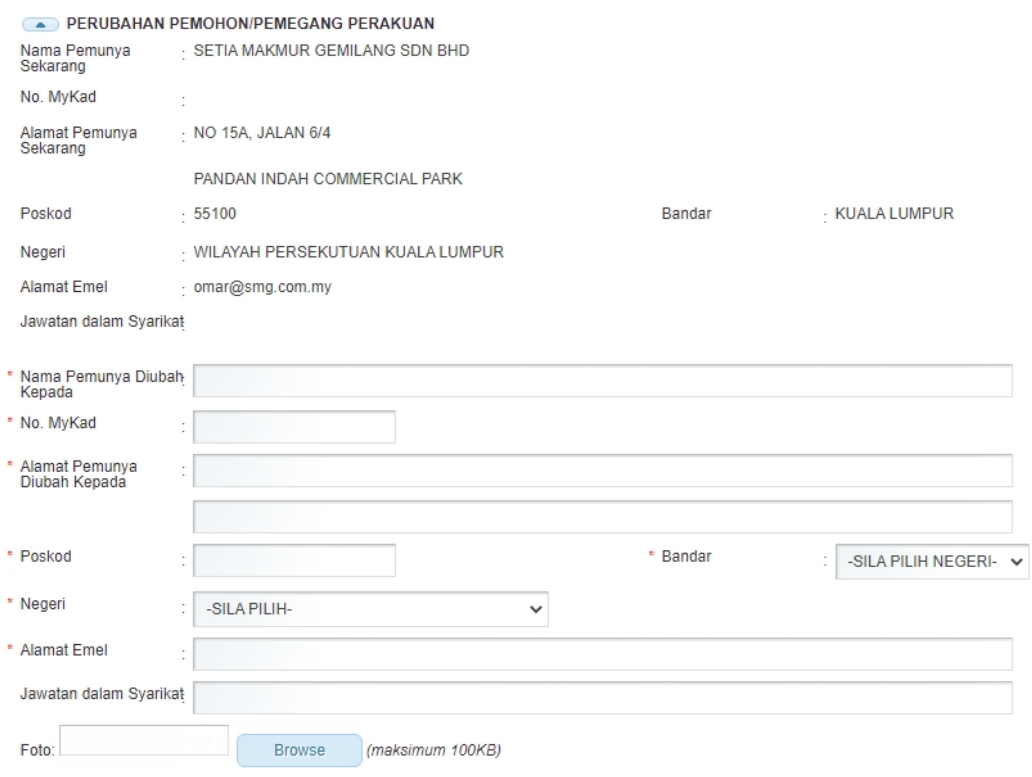

5. Isikan maklumat-maklumat yang diperlukan.

6. Klik butang " **Simpan & Seterusnya >>** " untuk simpan maklumat yang telah dimasukkan dan Antaramuka Tab Senarai Semak akan dipaparkan.

7. Klik butang **belambat di kemasukkan data.** 

*Created with the Personal Edition of HelpNDoc: [Easily create HTML Help documents](http://www.helpndoc.com/feature-tour)*

## <span id="page-11-0"></span>**2.2 Tab Senarai Semak**

#### **Tab SENARAI SEMAK:**

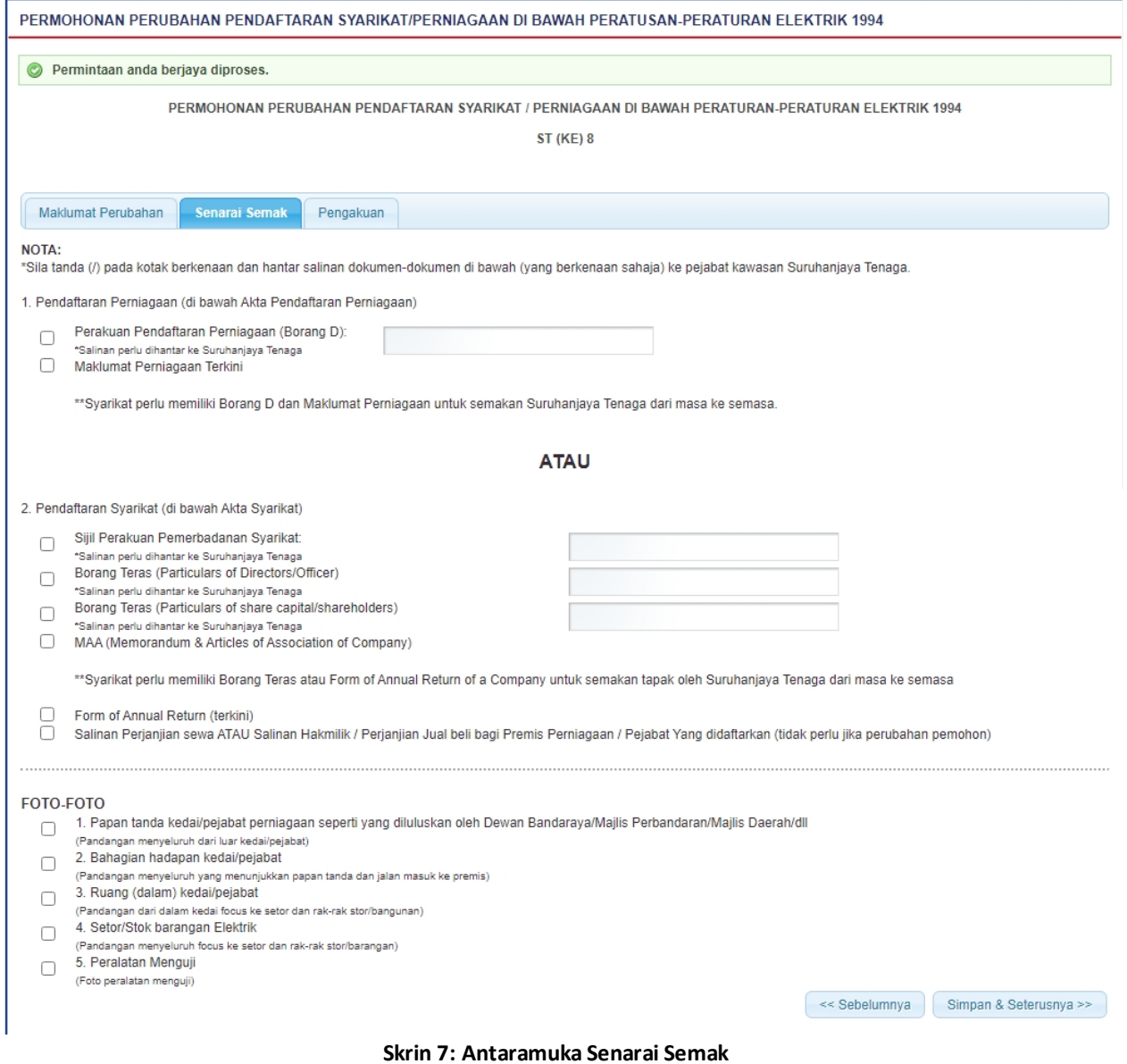

#### 1. Tandakan semua "*checkbox*" pada yang berkenaan.

2. Klik butang " Simpan & Seterusnya >> " untuk simpan maklumat yang telah dimasukkan dan

Antaramuka Tab Pengakuan akan dipaparkan.

3. Klik butang " <br>
<sup>2.</sup> Sebelumnya | untuk kembali ke Tab Maklumat Perubahan.

*Created with the Personal Edition of HelpNDoc: [Free EPub producer](http://www.helpndoc.com/create-epub-ebooks)*

## <span id="page-12-0"></span>**2.3 Tab Pengakuan**

#### **Tab PENGAKUAN:**

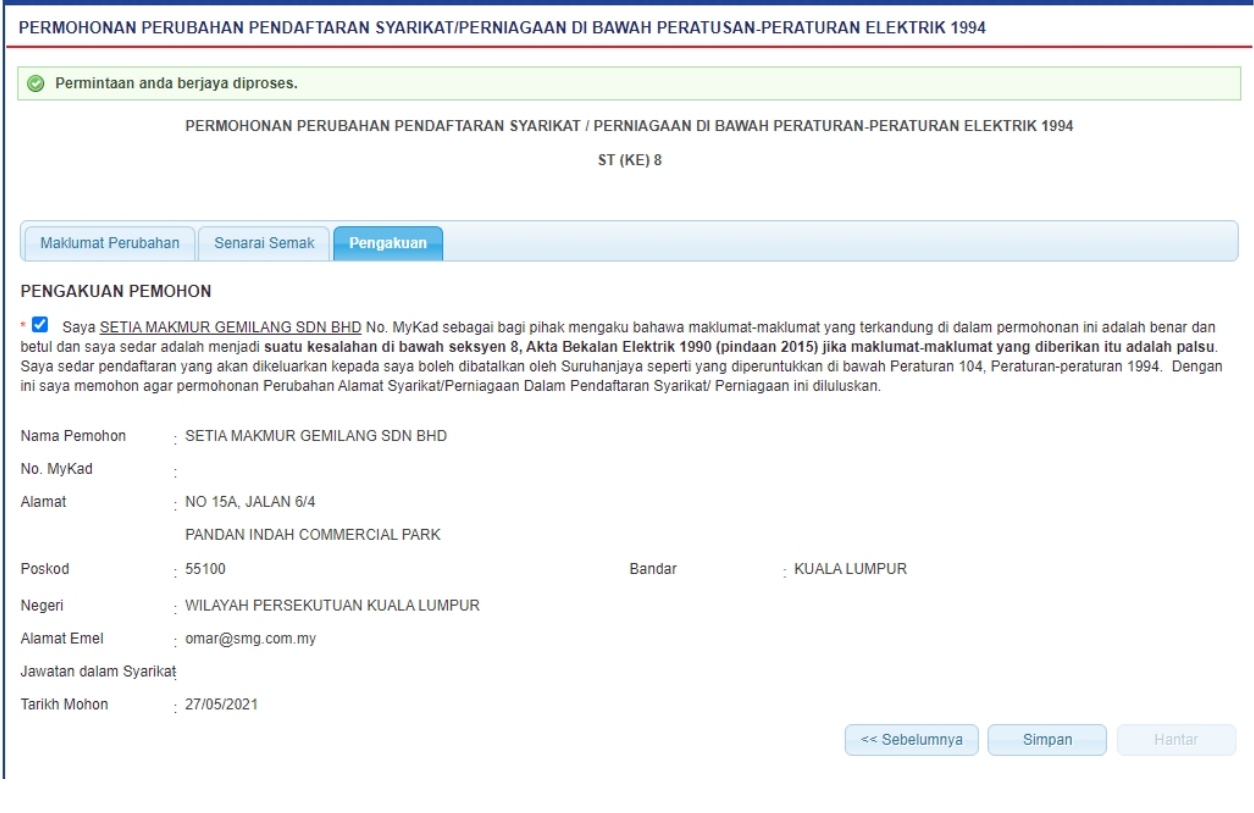

**Skrin 8: Antaramuka Pengakuan Pemohon**

### 1. Tandakan pada checkbox  $\left( \Box \right)$  pengakuan.

2. Klik butang " <br>2. Klik butang " <sup>« Sebelumnya</sup> " untuk kembali ke Tab Senarai Semak. Atau, klik pada ikon SIMPAN ( SIMPAN ) untuk simpan maklumat.

3. Klik butang " <sup>Cetak</sup> " untuk jana borang permohonan perubahan pendaftaran syarikat/perniagaan untuk cetakan. Pemohon boleh mencetak permohonan sekiranya perlu untuk simpanan.

4. Klik butang " Hantar " untuk menghantar permohonan. Mesej berikut akan dipaparkan:

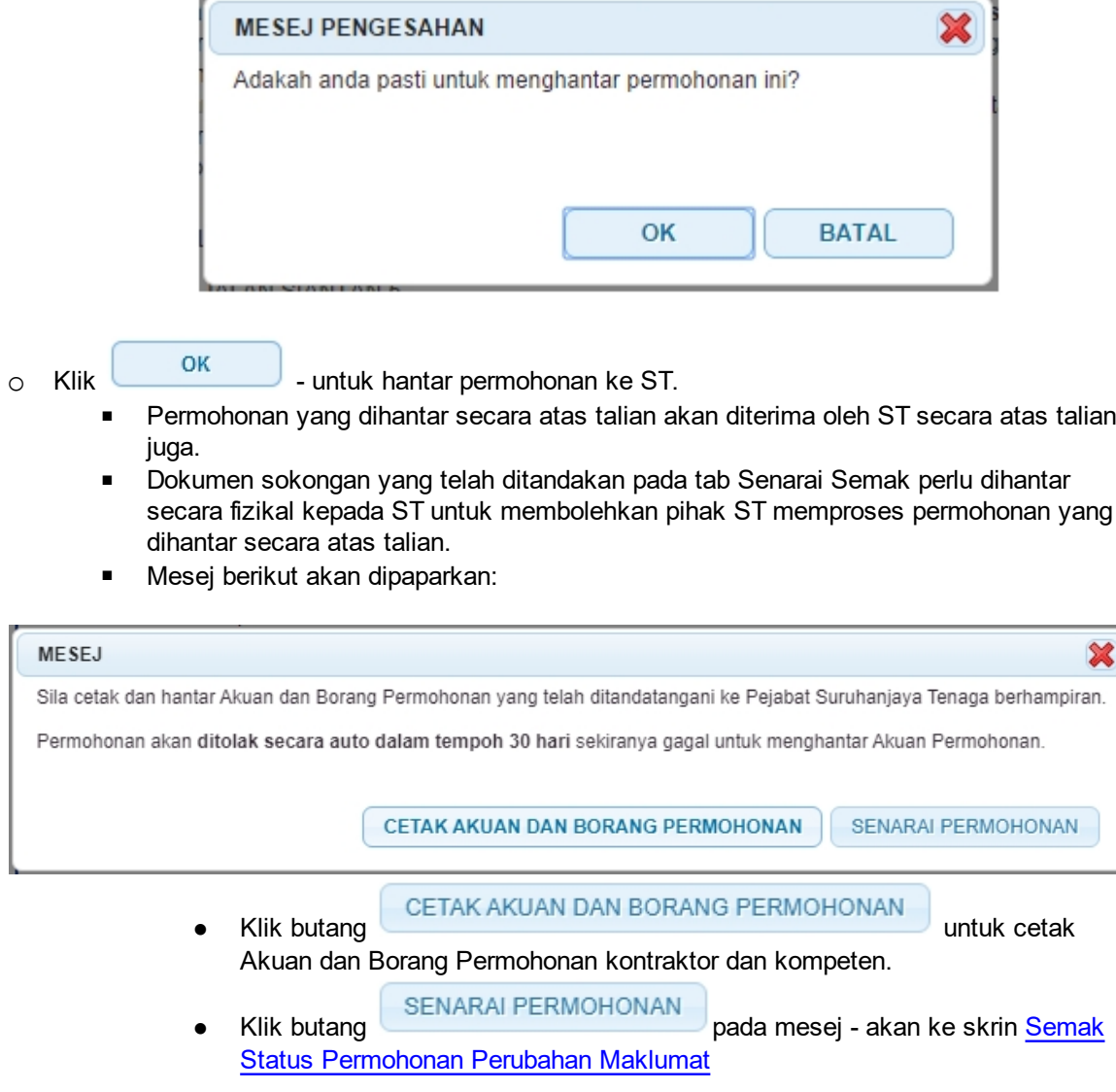

o Klik **- BATAL** - untuk batal proses hantar. Status permohonan akan kekal kepada 'DRAF'

#### *Nota:* Label bertanda asterik (\*) adalah mandatori.

*Created with the Personal Edition of HelpNDoc: [Free help authoring environment](http://www.helpndoc.com/help-authoring-tool)*

## <span id="page-14-0"></span>**3.0 Semak Status Permohonan**

Pengguna boleh akses kepada menu Semakan. Pengguna perlu membuat pilihan menu:

#### *Menu* **>>** *Semakan*

Klik pada hiperpautan untuk semak status permohonan :

o Semak Status Permohonan Perubahan Maklumat

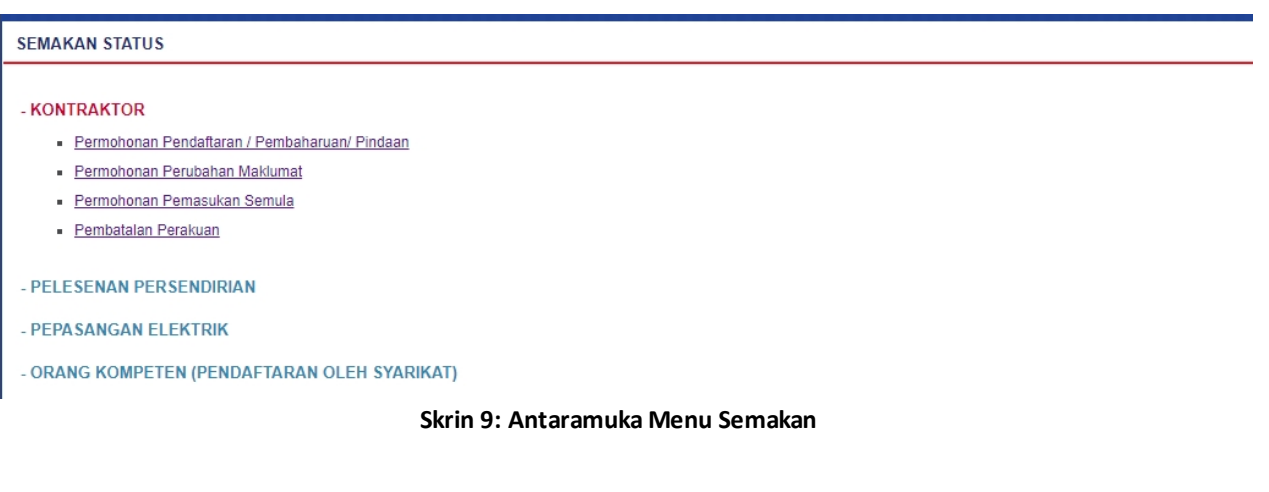

Klik pada hiperpautan untuk *Semak Status Permohonan Perubahan Maklumat* untuk membuat semakan status permohonan perubahan maklumat dari kontraktor.

*Created with the Personal Edition of HelpNDoc: [Easily create Help documents](http://www.helpndoc.com/feature-tour)*

### <span id="page-14-1"></span>**3.1 Semak Status Permohonan Perubahan Maklumat**

Klik pada menu Semak Status Permohonan Perubahan Maklumat, skrin berikut akan dipaparkan:

| SEMAKAN STATUS PERMOHONAN PERUBAHAN MAKLUMAT (KONTRAKTOR) |                             |                                                |                       |                               |                                                             |                         |                            |                                   |  |  |  |  |
|-----------------------------------------------------------|-----------------------------|------------------------------------------------|-----------------------|-------------------------------|-------------------------------------------------------------|-------------------------|----------------------------|-----------------------------------|--|--|--|--|
| Bil                                                       | No. Permohonan $\triangleq$ | No. Fail<br>٠                                  | Jenis<br>Permohonan   | <b>Tarikh</b><br><b>Mohon</b> | <b>Status</b><br>٠                                          | Catatan<br>٠<br>Semakan | Tindakan<br>$\bullet$      | Cetak<br>٠                        |  |  |  |  |
|                                                           |                             | OTKL2705202100004CR ST(TKL)SGR/C/KE/02667/2015 | PERUBAHAN<br>MAKLUMAT | 27/05/2021                    | <b>TUKAR ALAMAT,</b><br>NAMA WAKIL, NAMA<br><b>SYARIKAT</b> |                         | $\sim$ $\approx$<br>Rayuan | Akuan dan<br>Borang<br>Permohonan |  |  |  |  |
|                                                           | $1/1(1)$ 10<br><b>DEAV</b>  | $\checkmark$                                   |                       |                               |                                                             |                         |                            |                                   |  |  |  |  |

**Skrin 10: Skrin Semak Permohonan Perubahan Maklumat**

- 1. Senarai akan papar maklumat berikut:
	- o No. Permohonan
	- o No. Fail
	- o Jenis Permohonan
	- o Tarikh Mohon
	- o Status
- 2. Klik pada hiperpautan No. Permohonan
	- o Borang Permohonan akan dipaparkan.

3. Sekiranya permohonan belum dihantar (Status = DRAF), klik pada ikon kemaskini (
) untuk kemaskini permohonan.

- o Sekiranya status = DRAF, pemohon boleh membuat pengemaskinian kepada borang permohonan yang telah diisi sebelum ini sebelum dihantar ke ST.
- o Sekiranya status = TUKAR ALAMAT, NAMA WAKIL, NAMA SYARIKAT (atau status lain, selain dari DRAF ), pemohon hanya boleh melihat maklumat yang dimasukkan pada borang permohonan tanpa membuat sebarang mengemaskinian.
- o Sila klik di sini [\(Permohonan Perubahan Maklumat\)](#page-8-0) untuk membuat sebarang pengemaskinian.

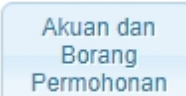

4. Klik pada butang untuk mencetak Akuan dan Borang Permohonan. Pengguna MESTI mencetak Akuan Permohonan, lengkapkan maklumat pada Akuan Permohonan dan tandatangan pada akuan tersebut. Akuan yang telah lengkap ditandatangan perlu dihantar ke Pejabat ST yang berkenaan untuk melengkapkan proses permohonan.

*Created with the Personal Edition of HelpNDoc: [Easily create HTML Help documents](http://www.helpndoc.com/feature-tour)*